# **Revealing® World Religions: Getting Started**

## **Complete instructions for using Revealing® World Religions are provided in the Revealing® World Religions User Guide, which you can download from this web page:**

http://www.thinkingstrings.com/support/

### **MINIMUM SYSTEM REQUIREMENTS**

- Macintosh OS 10.9 or more recent OR Windows Vista or more recent
- 4 GB RAM (8 GB recommended)
- 15 MB of space on a hard drive or USB flash/jump drive
- Display resolution of at least 1280 x 768
- Speakers or headphones
- Reliable broadband internet access
- "Netbooks" and tablets (e.g., iPad) are not supported

### **GETTING STARTED**

1. Go to http://www.thinkingstrings.com/downloads.php and download the app. You can download the app as many times as you wish. Just be sure that you are using the app that matches the operating system of the computer you are using, Windows or Macintosh. Depending on your computer's settings, the file that is downloaded may be a .zip file or a fully expanded file.

On your own computer, store the app wherever you like. If you want to use the app on a public computer, for example, in the campus computer center or library, put the app on a removable USB flash drive.

2. After downloading the app, double-click it to expand the zip file.

Macintosh computers: Expanding the zip file will result in a single application file called Interactive Explorations (.app) with an icon that is a blue circle with two black wavy lines. Put this file wherever you want to keep it on your computer or a USB drive. To launch the app, double-click this file.

Windows computers: When you double-click the IntExpWin.zip file, an extraction window will open in which you see a folder called IntExpWin. Please copy or drag this folder to a location of your choice, for example, your Desktop or a folder that you have made for your class. Then close the extraction window. To launch the app, double-click the Interactive Explorations exe file (the file with an icon that is a blue circle with two black wavy lines) that is inside the saved IntExpWin folder.

3. Launch the Interactive Explorations app by double-clicking it.

4. Click the Create an account button:

5. Provide the information on the following screens. Note that this information is provided to your instructor in the Interactive Grade Book® so it is best to be accurate.

6. After entering an email address and password to create your account, you will be asked to Log In. Enter the email address and password you used to create your account.

7. Then you will see:

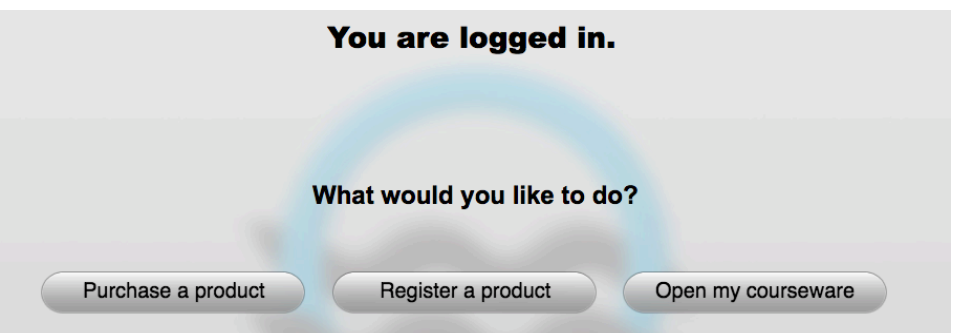

If you have not yet purchased your Revealing® World Religions serial number, you can purchase it now from the Thinking Strings web store:

#### http://shop.thinkingstrings.com

If you already have a Revealing® World Religions serial number, click the "Register a product" button.

8. "Was this software assigned by your instructor for use with a course?"

Click YES

9. Enter the 5-character class Pass Key that your instructor provided you.

10. On the next screen, type or paste the Serial Number that you received by email from sales@thinkingstrings.com or that is under the flap of the package you purchased from your campus bookstore.

11. After successfully registering your Revealing® World Religions courseware, you will see your Revealing® World Religions Achievement Profile.

### **Navigating within Revealing® World Religions**

Complete instructions for using Revealing® World Religions are provided in the Revealing® World Religions User Guide, which you can download from this web page:

### http://www.thinkingstrings.com/support/

To get started right away, looking at your Achievement Profile, here's what you should do.

Let's say you want to work with the first module, Exploring Religion. When you are on your Achievement Profile, single-click on the words Exploring Religion. This will show you all the sections of Exploring Religion in a second column on your Achievement Profile. Then, doubleclick on one of these, for example, the first one, "What Is Religion?" This will take you to that section. You move through the section, screen by screen, by clicking the right-arrow button at the bottom of the screen or using the right-arrow key on your keyboard. You will see material to read and activities to do. When you have completed working in a section, click the star at the lower left corner to go back to your Achievement Profile.

Single-click on any entry in the second column of your Achievement Profile to see more details in the third column, and then double-click on an entry in the third column to go directly to that item.

You can also move between sections without returning to the Achievement Profile by clicking the Navigation Menu (up-arrow) at the left of the bottom of any screen (except your Achievement Profile) and selecting from the Menus.

# **Using the Thinking Strings Interactive Grade Book® Interactive Grade Book®**

As you work in Revealing® World Religions, your progress is automatically saved to the Thinking Strings servers and reported to your instructor's Interactive Grade Book® roster. The reporting is done in near-real time. Depending on the volume of students who are working with Interactive Explorations simultaneously, there may be a lag of several minutes before each individual piece of data is displayed in the Interactive Grade Book®. You can see exactly what it is that your instructor can see for you by logging in at interactivegradebook.com.

NOTE: Before logging in to the Interactive Grade Book® you must first create a user account through the Interactive Explorations app (see instructions above).

1. Launch your browser (e.g., Safari, Internet Explorer, Firefox, etc.)

2. Navigate to https://interactivegradebook.com

3. You will see the Interactive Grade Book® log in screen. In the fields provided, enter the email address and password you established for your Interactive Explorations user account.

4. Once logged in successfully, you will see your name and contact information. To edit any of this information, click the Edit button. To change your password (which will change your password for the Thinking Strings Interactive Explorations app, as well as for the Interactive Grade Book®), click the Change Password button.

5. To see your Registered Thinking Strings Interactive Explorations products and data, click the COURSES link at the top left of the screen.

6. Select the Course for which you want to view your Interactive Grade Book® data.

7. Looking at your Interactive Grade Book® data for a particular Course, you will see the titles of the modules of your courseware horizontally across the screen. A "+" indicates that you have done some of the work for this module, but it is incomplete. A "date" indicates the date on which a module was completed. If you click a module title, it will expand and you can view your data for the sections of that module. Click a section title and it expands to show you the Concepts. Continue expanding until you can see how many times you viewed a page and for how long. Click the Display Essays button to see your Essay submissions.

### **Gold Stars in Revealing® World Religions**

Your Achievement Profile provides you a record of the items you have completed in Revealing® World Religions.

Note that the first column of your Achievement Profile lists the MODULE titles, the second column lists the SECTION titles within the selected Module, and the third column lists the CONCEPT titles within the selected Section.

You receive a "completed" star next to each entry when you have completed the work for that item. If you roll over the gold star, you will see the date of completion. These are cumulative; you will have a star for a Section in the second column when you have completed all the Concepts in the underlying third column. Once you have stars for every Section in the second column, you will receive a star for the entire Module (that is, items in the left column of your Achievement Profile). When you complete an individual "screen," the star in the lower left of the window will turn gold.

To complete a particular Concept (third column) for which you do not have a gold star, double-click the entry on your Achievement Profile. This will take you to the FIRST page of that Concept. Many sections have multiple pages/screens. Click the right arrow button or use the right arrow key on your keyboard to move forward one page at a time. Be sure you have a gold star at the lower left corner on every page; if you don't have a gold star on a particular page, complete the work on that page. For reading pages, you must read the page, move to the next page, and then come back in order to have a gold star at lower left. Please note that many of the "Try Its" have more than one correct response. You must exhaust all the correct responses to receive a gold star on that screen.

### **Contact Thinking Strings Support**

If you have any questions or comments about Revealing® World Religions, please contact Thinking Strings Support by completing a Support Request Form here:

http://www.thinkingstrings.com/contact-support/

Or send an email to:

support@thinkingstrings.com

If you contact us by email, please include your name, the title of the product you are using, the operating system (Windows or Macintosh) on which you are using the courseware, and a fully detailed description of the issue.

Thinking Strings Support replies to emails within 24 hours (business days), but our typical response time during the day is much shorter than that. We are not available 24/7.